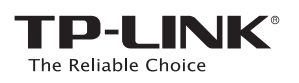

# **Quick** Installation Guide

AC750 Wireless Dual Band Router<br> **Archer C20** 

# 2. Configure the Router

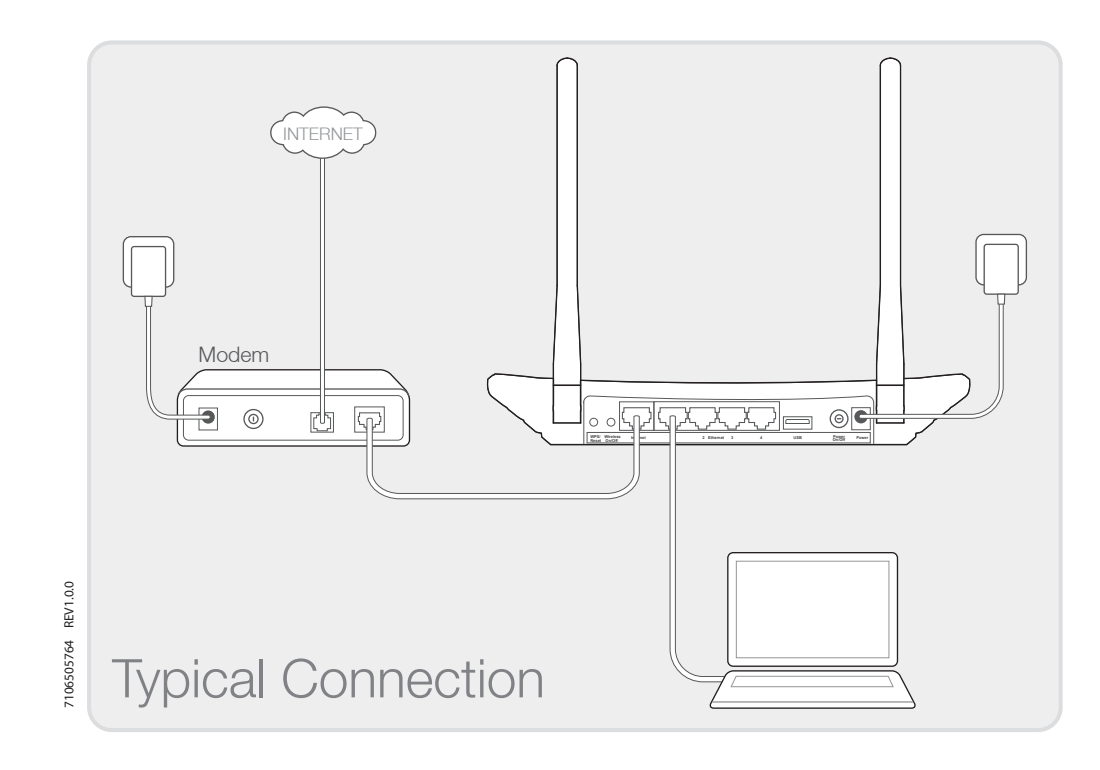

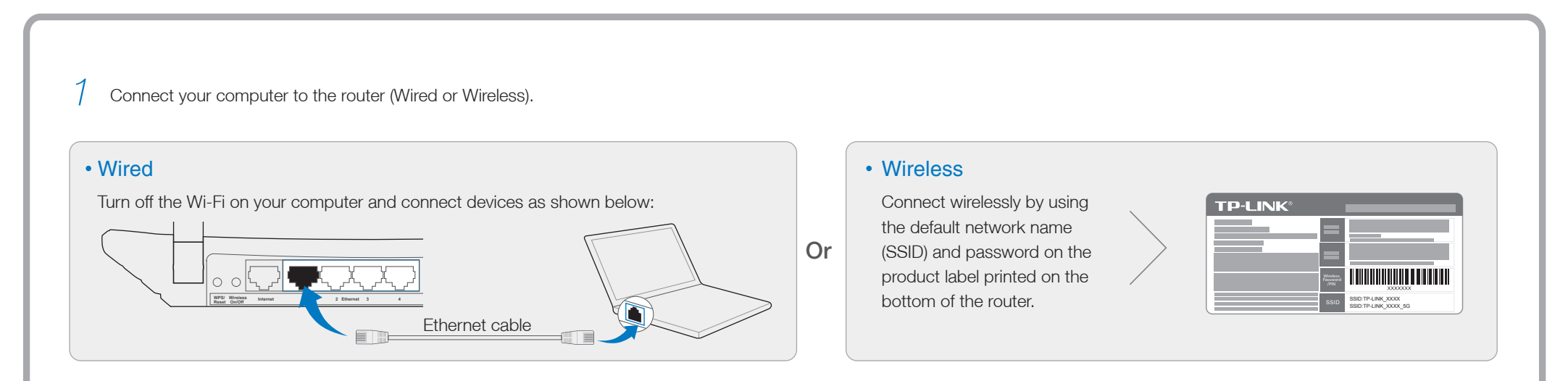

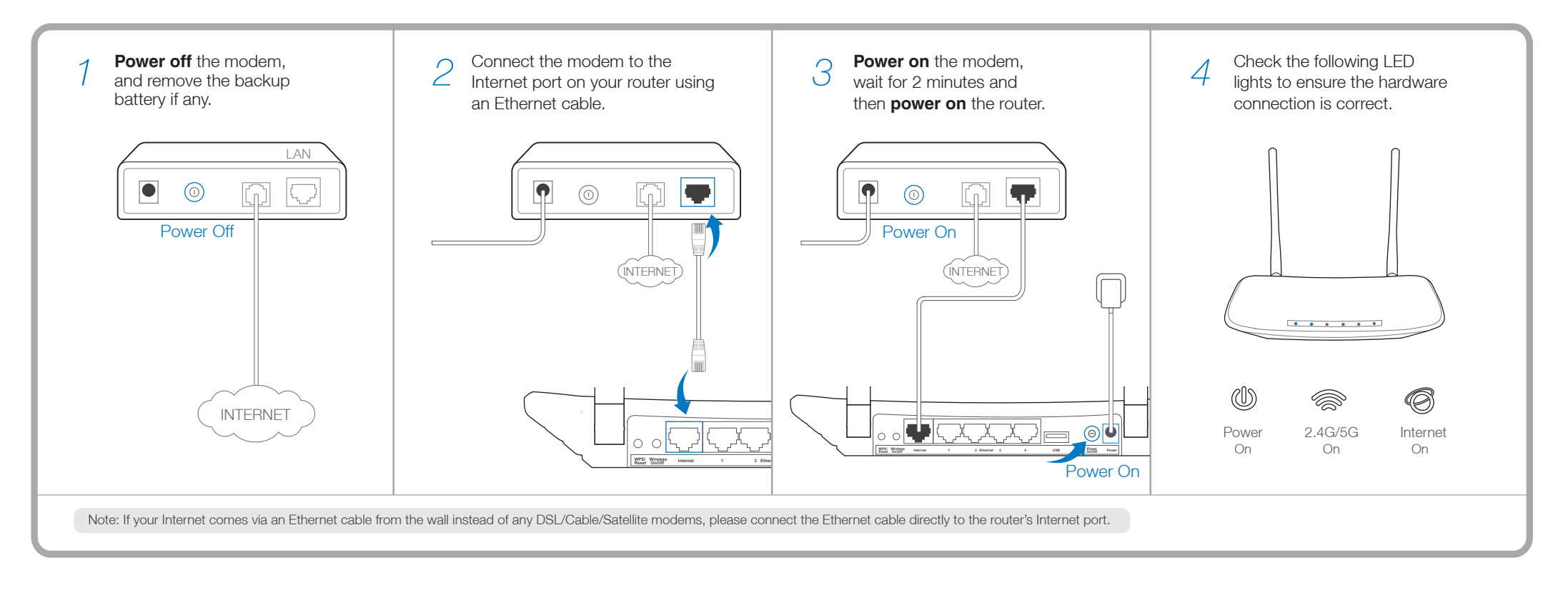

# 1. Connect the Hardware

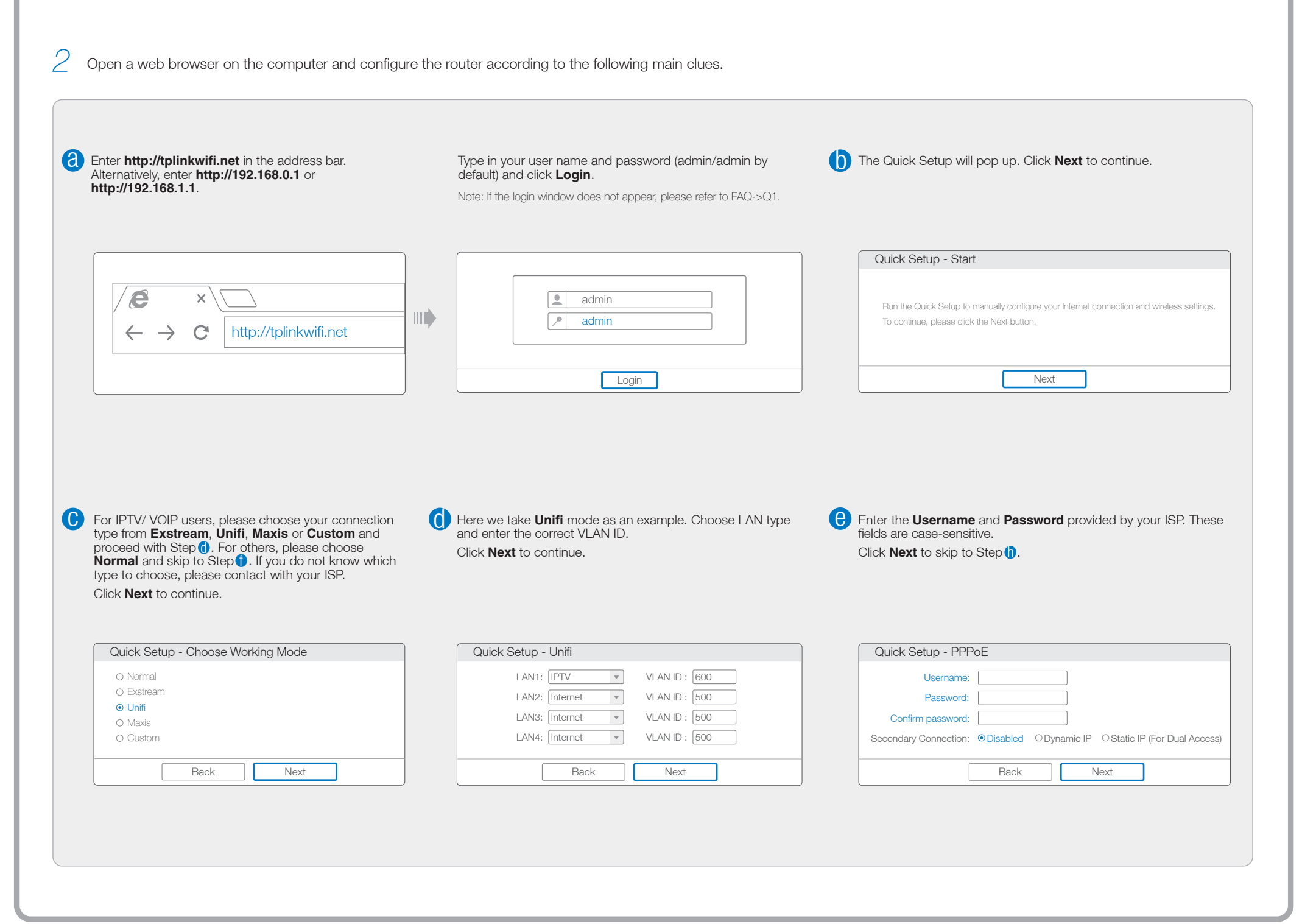

#### USB Features

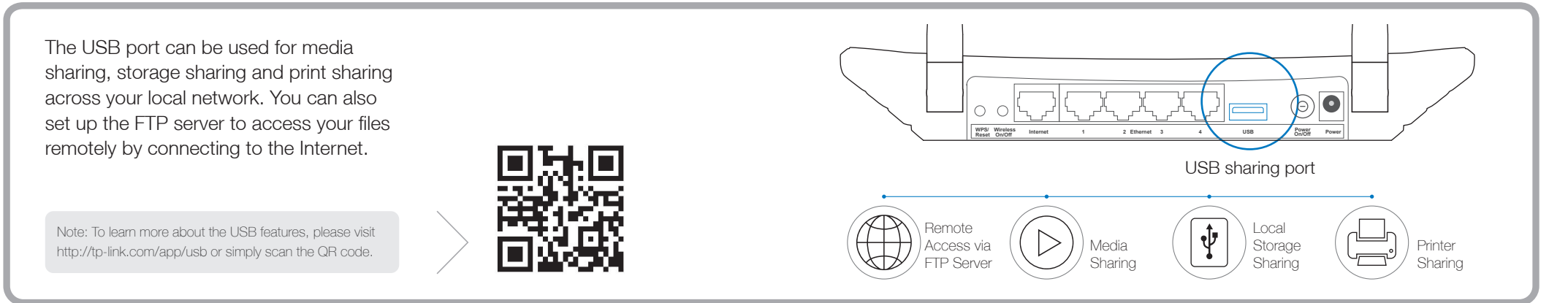

### Frequently Asked Questions (FAQ)

Q1. What can I do if the login window does not appear?

- A1. If the computer is set to a static or fixed IP address, change it to obtain an IP address automatically from the router.
- A2. Verify http://tplinkwifi.net is correctly entered in the web browser. Alternatively, enter http://192.168.0.1 or http://192.168.1.1 in the web browser and press Enter.
- A3. Use another web browser and try again.
- A4. Reboot your router and try again.
- A5. Disable the network adapter used currently then enable it again.

#### Q2. What can I do if I cannot access the Internet?

- A1. Check if the Internet is working properly by connecting a computer directly to the modem via Ethernet. If not, contact your Internet Service Provider.
- A2. Open a web browser, enter http://tplinkwifi.net and try to set up again.

A3. Reboot your router and try again.

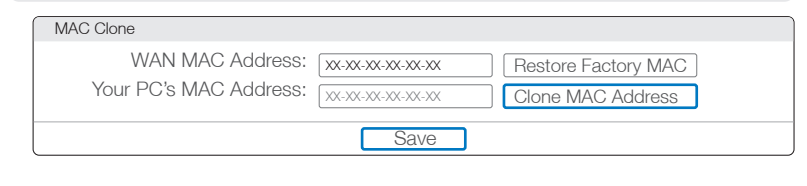

Note: For cable modem users, reboot the modem first. If the problem still exists, go to Network > MAC Clone, then click Clone MAC Address and Save.

#### Q4. What can I do if I forget my password?

Web Management page password:

A. Restore the router to its factory default settings and then use the default User Name 'admin' and Password 'admin' to log in.

Wireless Network password:

A1. The factory default password can be found on the product label printed on the bottom of the router.

Note: If your questions are not answered here, please refer to http://www.tp-link.com/en/support/faq and click Contact Technical Support for further assistance.

A2. If you have changed your password, log in to the router's Web Management page, go to Wireless > Wireless Security to obtain or reset your password.

- A1. While the router is powered on, press and hold the WPS/Reset button on the rear panel of the router until all LEDs turn on momently.
- A2. Log in to the Web Management page of the router, and go to System tools > Factory Defaults, click Restore, then wait until the progress bar loading

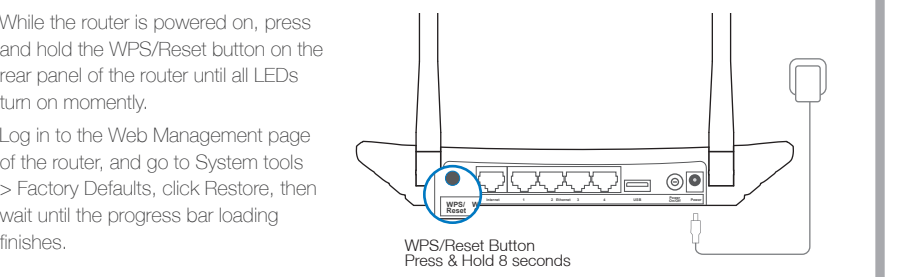

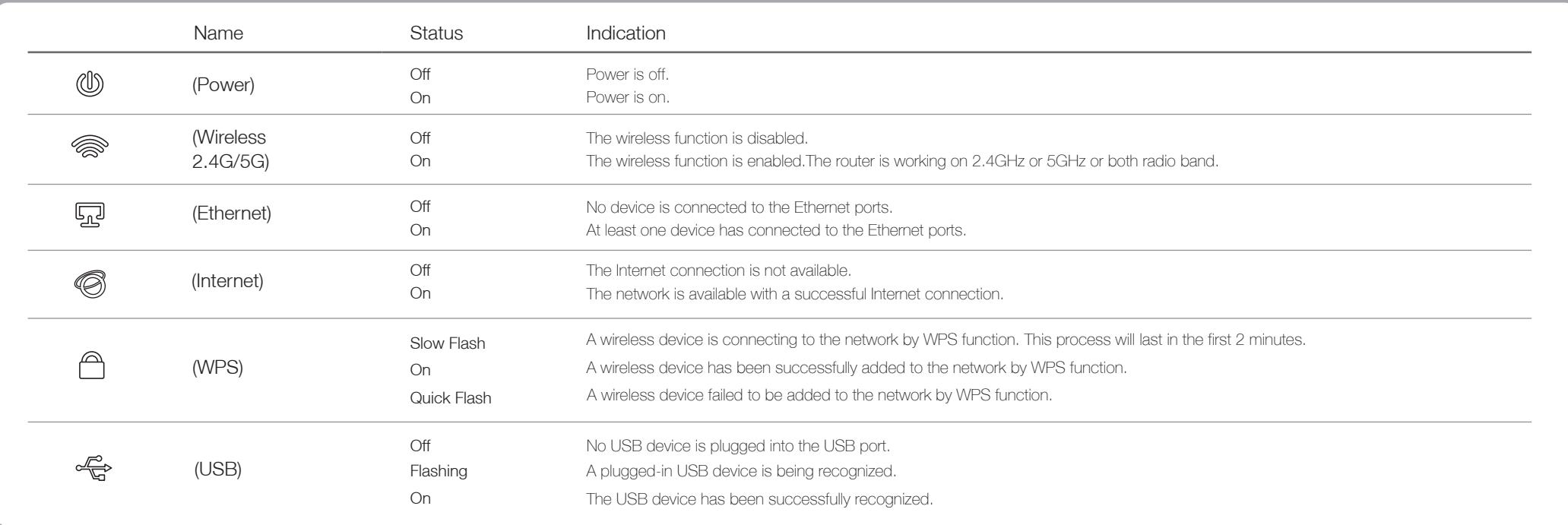

### LED Indicators

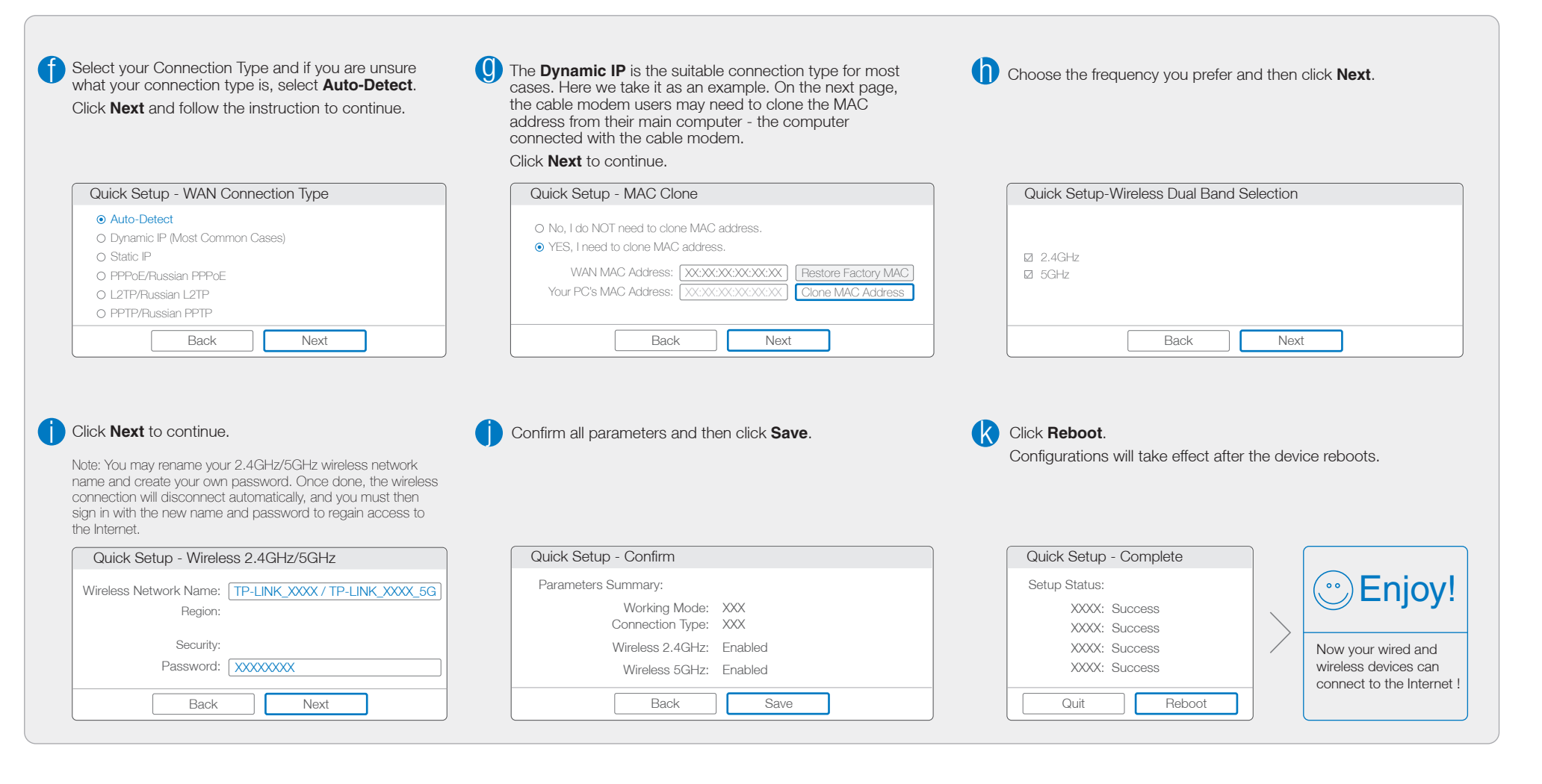

TP-LINK Tether app lets you conveniently access the router and:

- View information about the clients on your network.
- Block network access from specific users or devices.
- Set up Parental Control with access time and content restrictions.
- Change the basic wireless network settings easily.

# Tether App

- Scan the QR code to download the TP-LINK Tether app from the *1* Apple App Store or Google Play.
- *2* Ensure your smart device is wirelessly connected to the network.
- *3* Launch the Tether app and start managing your home network.

ШĹ

#### *How to begin?*